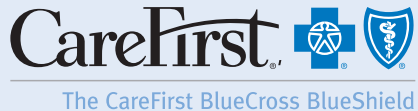

family of health care plans

## Provider Portal User's Guide CARE PLAN ACTIVATION

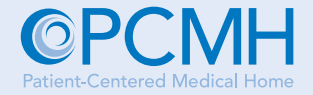

The following steps are to be used by primary care providers (PCPs) and Local Care Coordinators (LCCs) when activating Care Plans in CareFirst's PCMH Provider Portal.

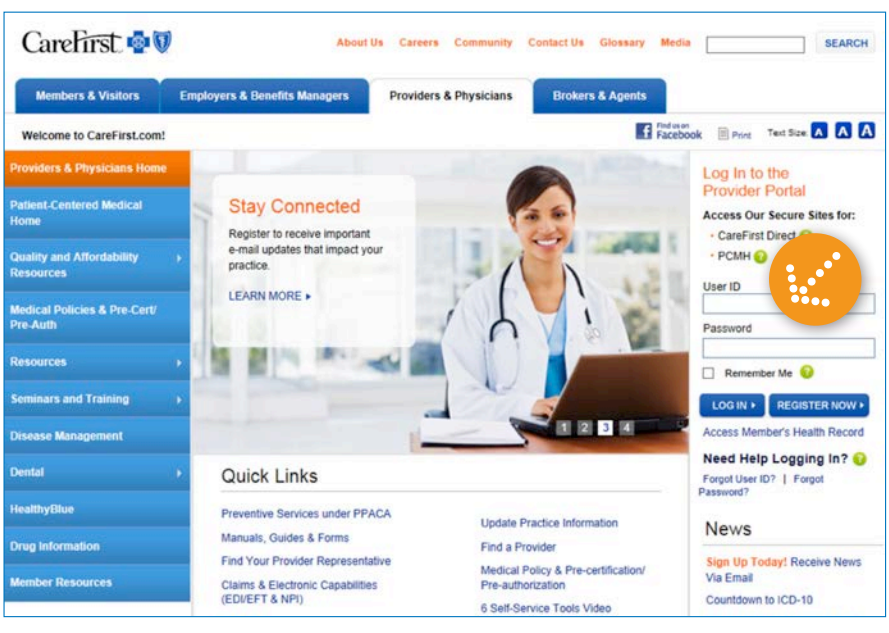

*Log in to the Provider Portal.* 

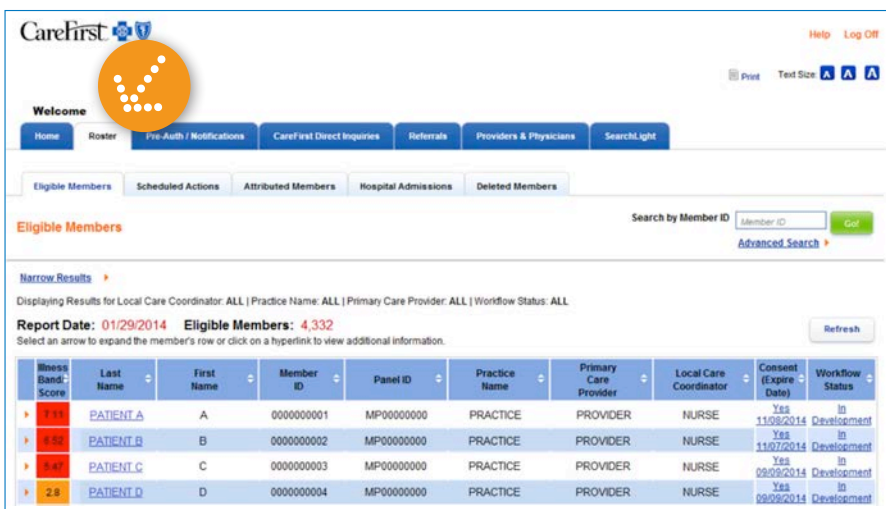

*Click on the Roster tab. Here, your Care Planeligible members are listed. The Care Plans that are ready to be activated will be at the top of the list.*  

CareFirst BlueCross BlueShield is the shared business name of CareFirst of Maryland, Inc. and Group Hospitalization and Medical Services, Inc. CareFirst BlueCross BlueShield and CareFirst BlueChoice, Inc. are both independent licensees of the Blue Cross and Blue Shield Association. ® Registered trademark of the Blue Cross and Blue Shield Association. ®' Registered trademark of CareFirst of Maryland, Inc.

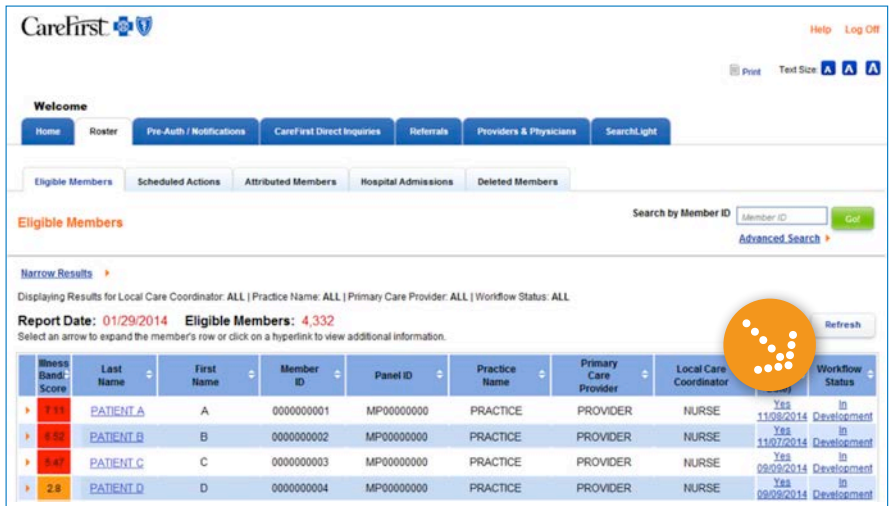

*In the Workflow Status column, 'In Development' should be linked. Click on the link to go to the Assessment and Plan page.* 

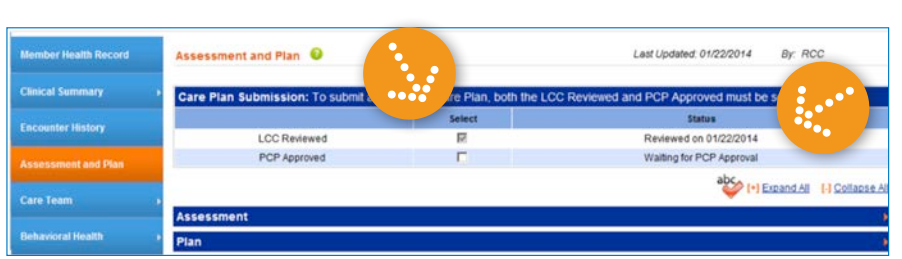

## *In the Care Plan Submission section, there is an 'LCC Reviewed' and 'PCP Approved' check box. The 'LCC Reviewed' box should be checked and a review date will appear in the Status column.*

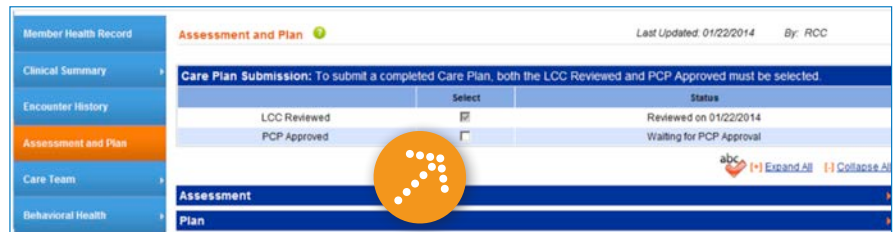

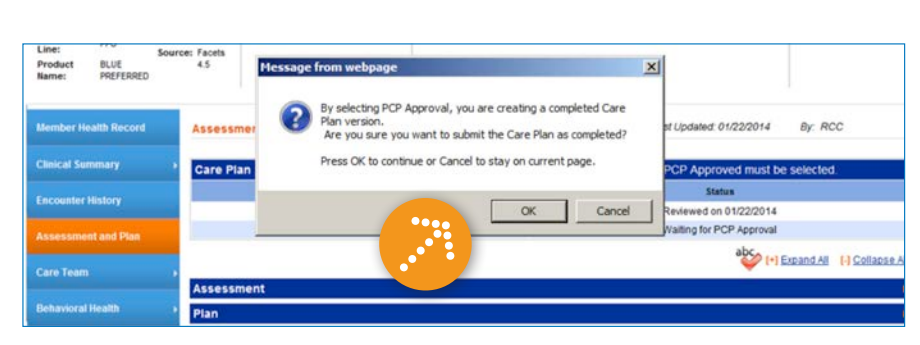

Note: If the 'PCP Approved' box is grayed out and will not let you check it, contact your LCC.

*Check the 'PCP Approved' box. This creates a saved version of the Care Plan.* 

*A dialog box will appear. To confirm you are submitting the Care Plan, click OK.*

*(Check marks may disappear after clicking OK.)*

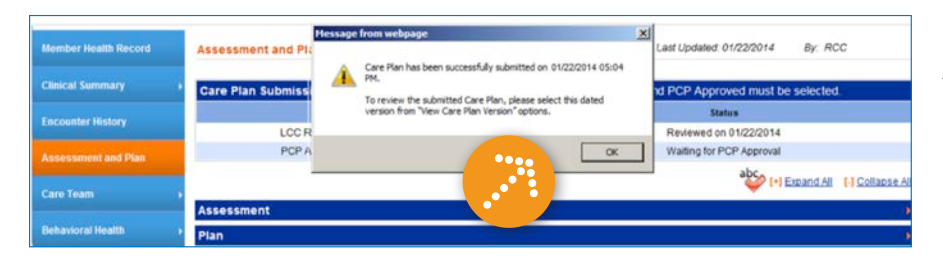

*A dialog box will appear to confirm the date and time of your submission. Click OK.*

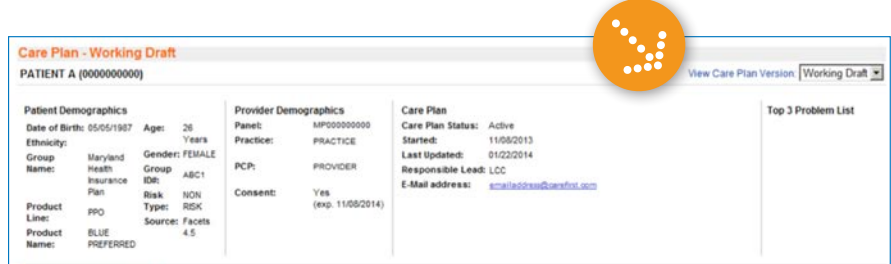

Care Plan

Responsible Lei<br>E-Mail address:

Care Plan Status: Active<br>Started: 11/08/2 Eart Paint Status: 11/08/2013<br>Last Updated: 01/22/2014<br>Responsible Lead: LCC

phics

PRACTICE

PROVIDER

Yes<br>(exp. 11/08/2014)

Provider D Panet

Practice:

PCP:

ABC1 Risk<br>Type: NON<br>RISK *To view this version of the Care Plan, click on View Care Plan Version at the top right-hand side of the page.*

*Click the drop down option and you will see the submission date. Highlight the date to view the Care Plan.*

 $\ddotsc$ 

1/22/2014 PCR

Top 3 P

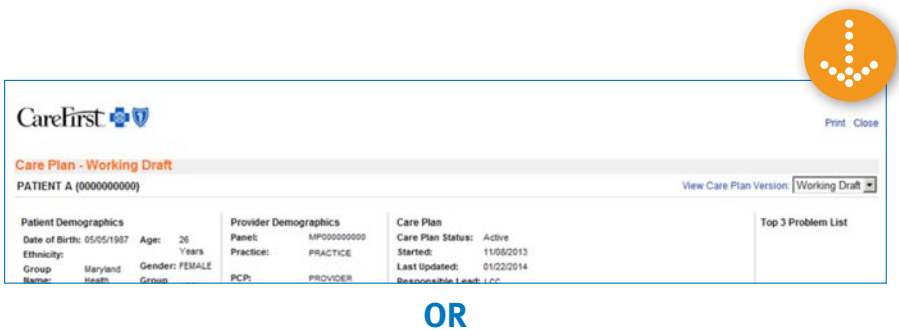

*To exit the Care Plan for this patient, click on the blue Close button on the top or bottom right corners of the page.* 

The State and Federal rules prohibit you from making any further disclosure of alcohol abuse recofinance permitted by law (42 CFR Part 2). A general authorization for the release of medical or other info mation is NOT sufficient for further dis-The Federal rules restrict any use of the information to criminally investigate or prosecute any alcohol or drug abuse patient Any person who wilfully and knowingly disc<br>primital penalties. lation of the law may be liable to the **......** 

## Want to Learn More?

Care Plan - Working Draft **PATIENT A (00000** 

Patient Demographics<br>Date of Birth: 05/05/1987<br>Ethnicity:

Group<br>Name:

We offer a variety of webinars and seminars for your PCMH. To register, visit www.carefirst.com/cpet or call the Provider Seminar Registration Line at 877-269-2219.